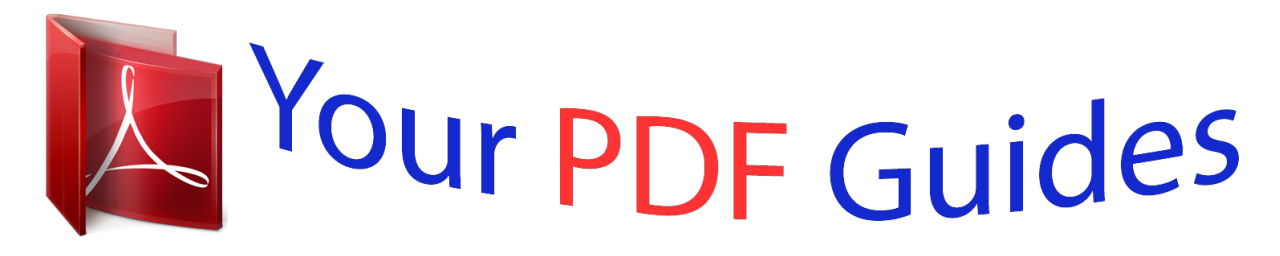

You can read the recommendations in the user guide, the technical guide or the installation guide for GARMIN NUVI 2595LMT. You'll find the answers to all your questions on the GARMIN NUVI 2595LMT in the user manual (information, specifications, safety advice, size, accessories, etc.). Detailed instructions for use are in the User's Guide.

> **User manual GARMIN NUVI 2595LMT User guide GARMIN NUVI 2595LMT Operating instructions GARMIN NUVI 2595LMT Instructions for use GARMIN NUVI 2595LMT Instruction manual GARMIN NUVI 2595LMT**

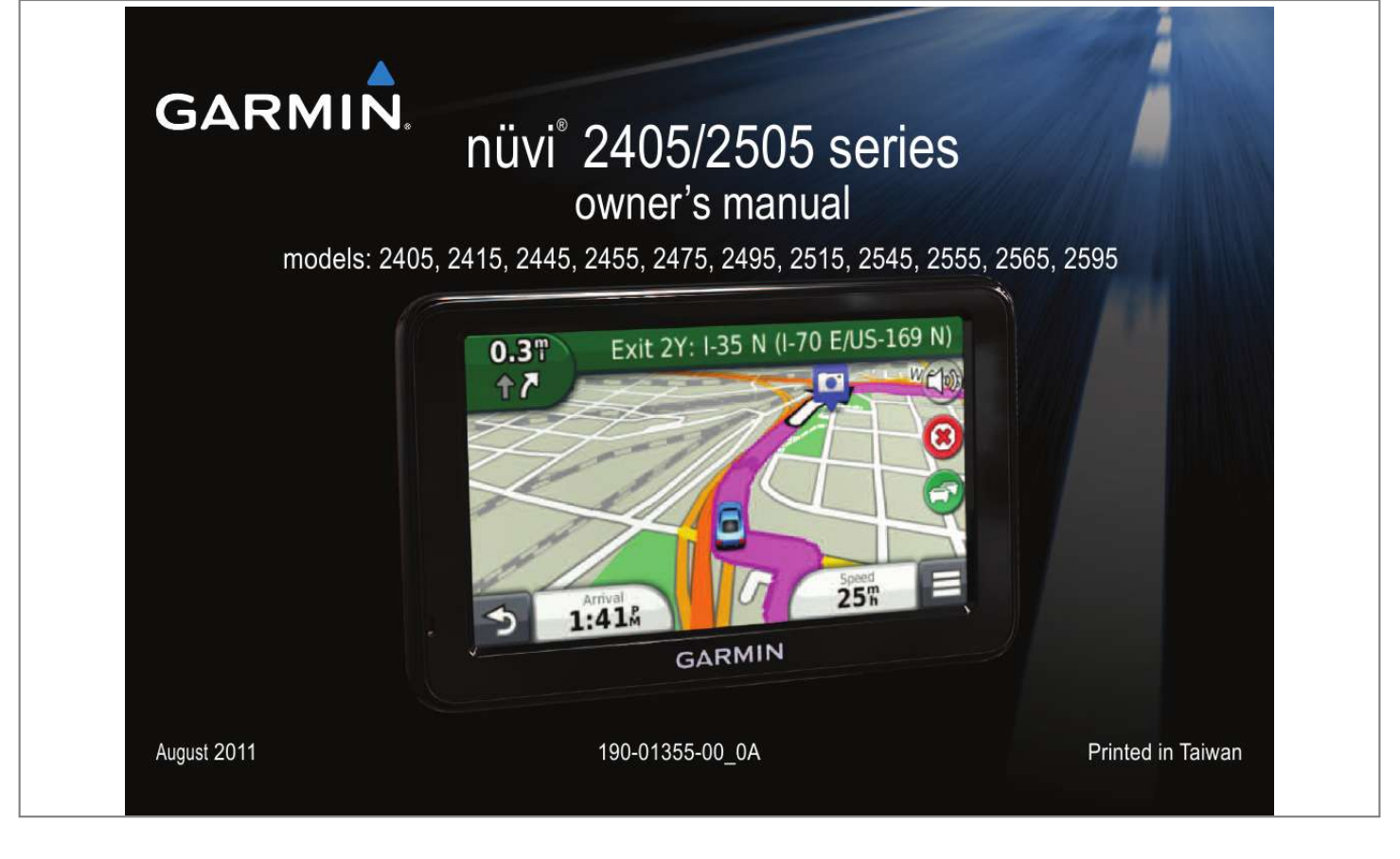

### *Manual abstract:*

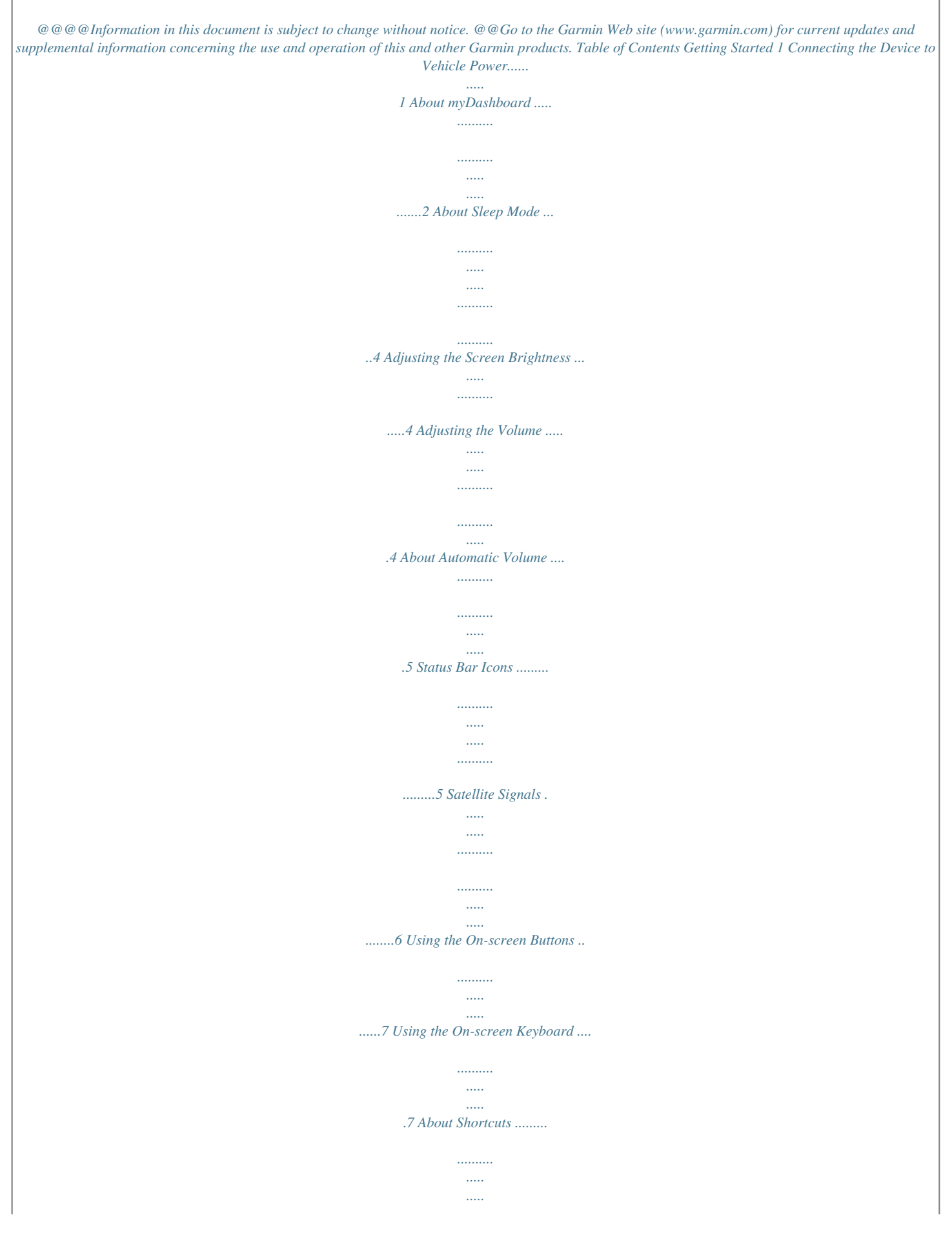

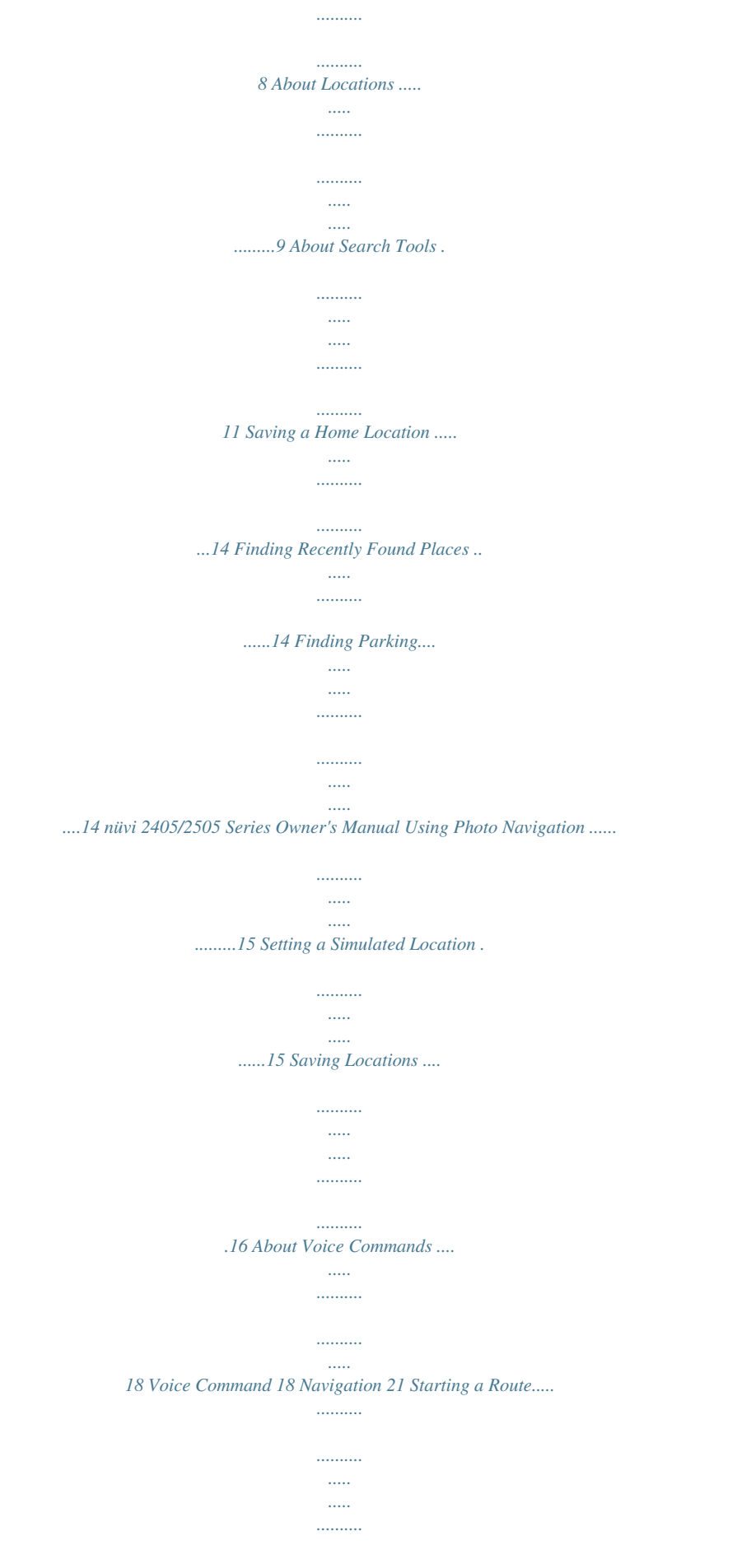

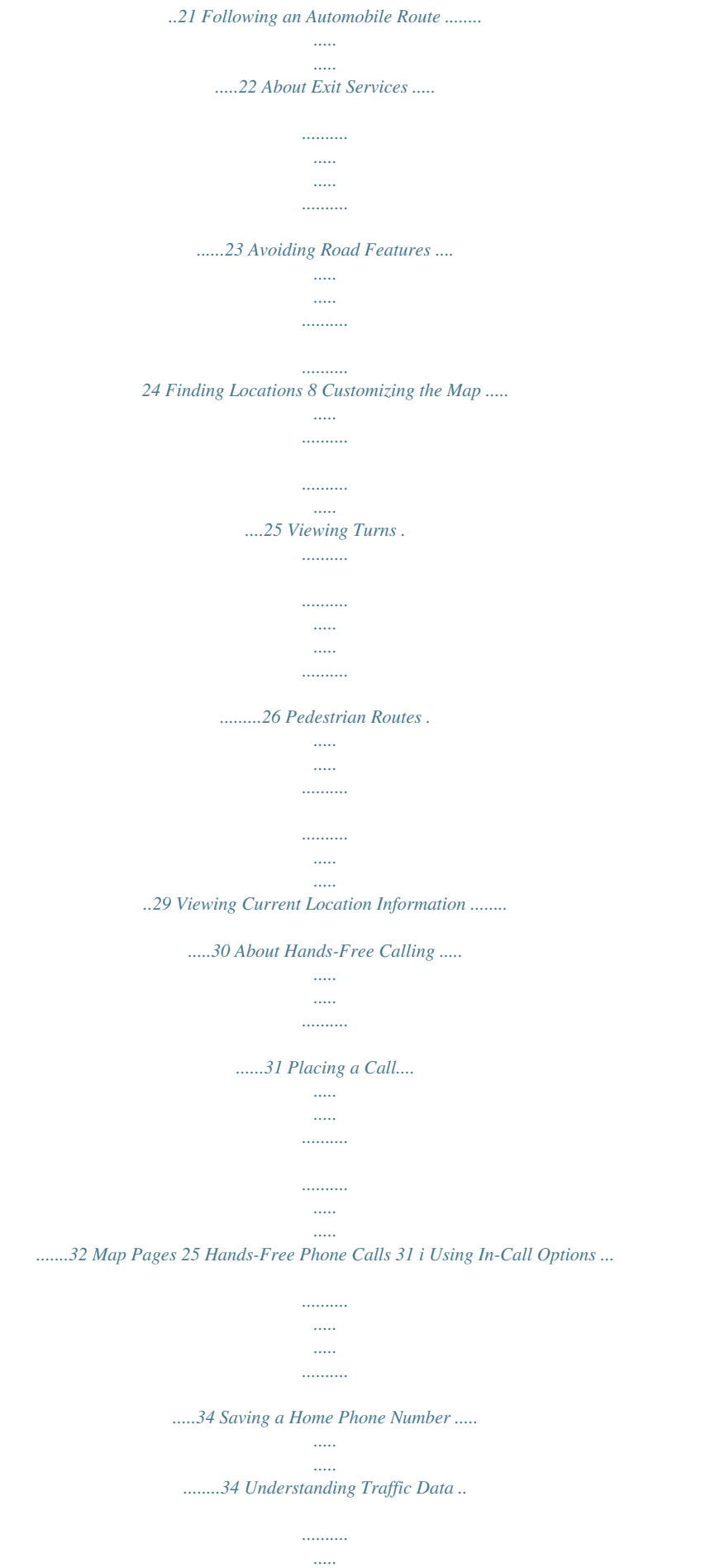

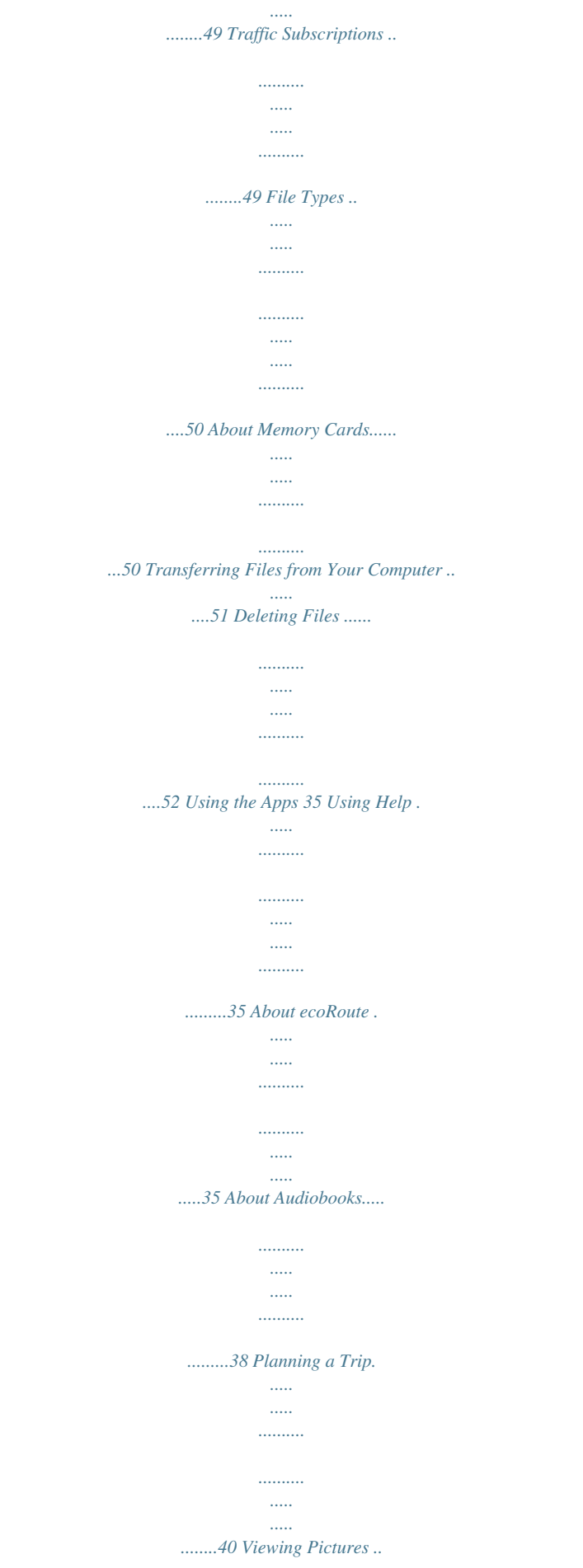

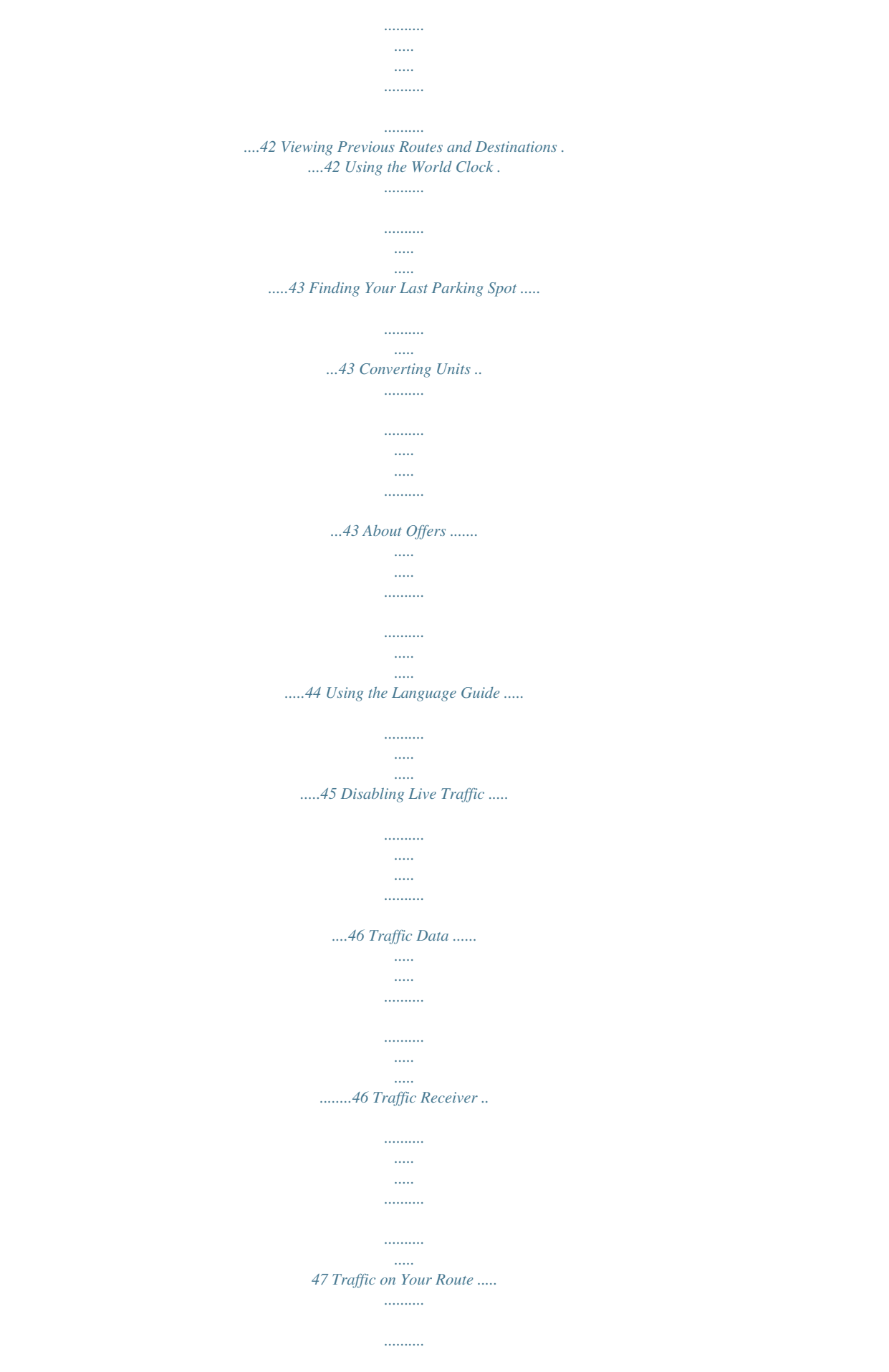

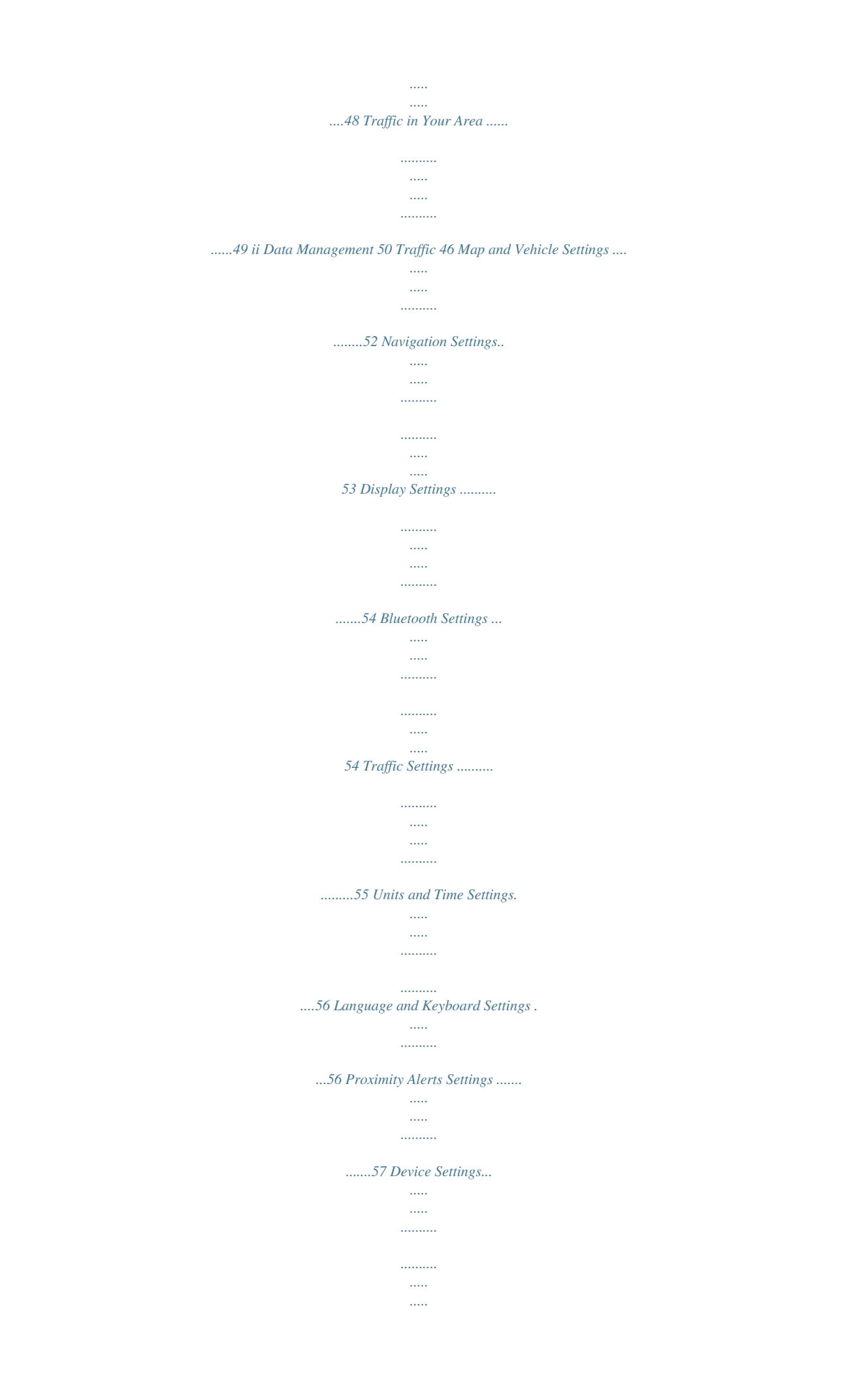

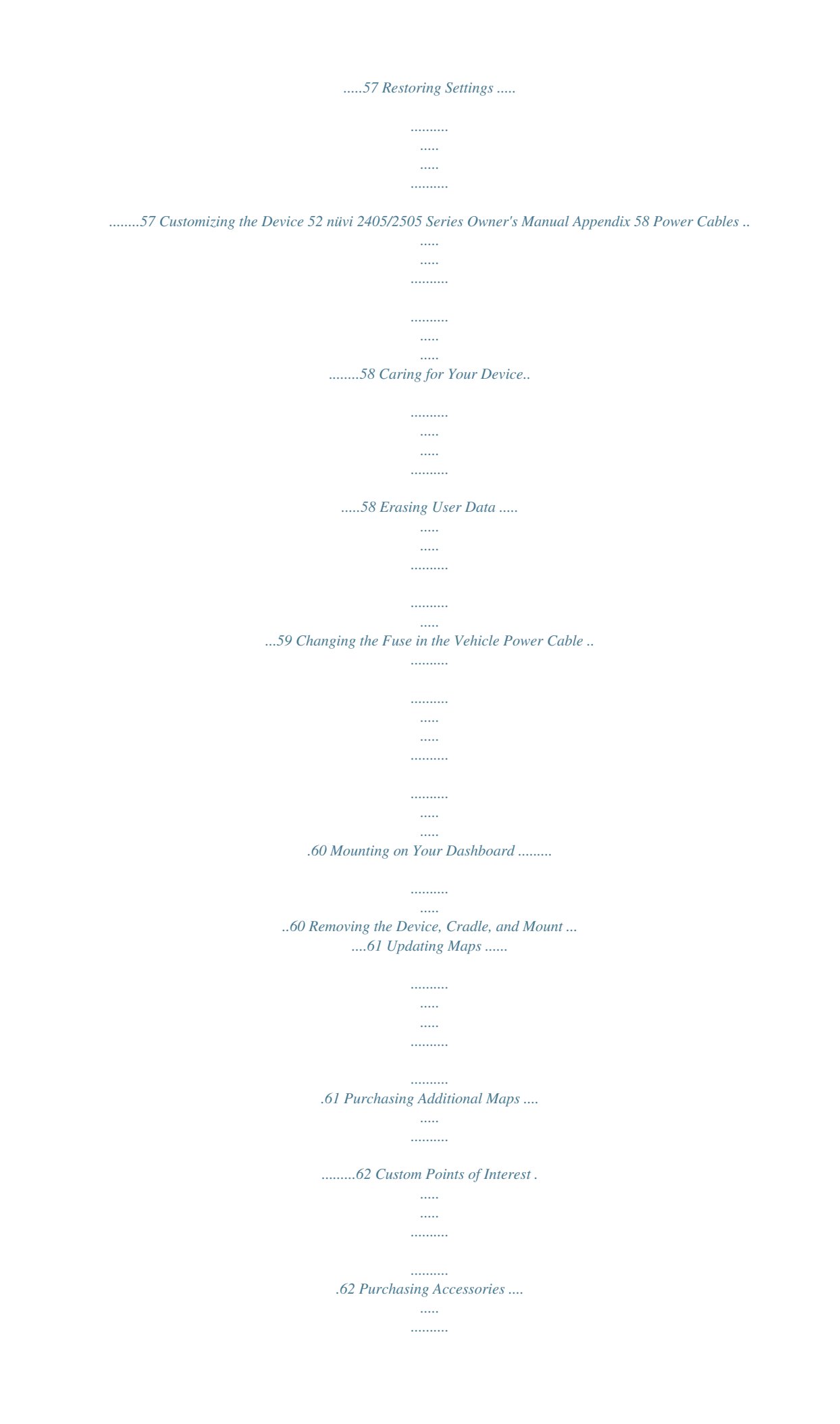

*.......... ..... 62 Troubleshooting ..... .......... .......... ..... ..... ..........*

*.63 Index 65 nüvi 2405/2505 Series Owner's Manual iii Getting Started WARNING See the Important Safety and Product Information guide in the product box for product warnings and other important information. Connecting the Device to Vehicle Power WARNING This product contains a lithium-ion battery. To prevent the possibility of personal injury or product damage caused by battery exposure to extreme heat, remove the device from the vehicle when exiting or store it out of direct sunlight. 1 Connect the device to vehicle power (page 1). 2 Mount the device (page 1). 3 Register the device (page 3). 4 Check for updates. · Software updates (page 3). · Free map update (page 3).*

*Before you use your device on battery power, you should charge it. 1 Plug the vehicle power cable into the USB port on the device . 2 Snap the mount onto the suction cup . 3 Press the suction cup to the windshield, and flip the lever back toward the windshield. 4 Fit the bottom of your device into the mount.*

*5 Tilt your device back until it snaps into place. 1 nüvi 2405/2505 Series Owner's Manual About myDashboard Use myDashboard to register your device, check for software and map updates, access product manuals and support, and more. Setting Up myDashboard 1 Connect the USB cable to the USB port on the device. 6 Plug the other end of the vehicle power 7 If necessary, connect the external antenna to the traffic receiver and secure it to the windshield using the suction cups. cable into a power outlet in your vehicle.*

*2 Connect the USB cable to the USB port on your computer. 3 Go to www.garmin.com/dashboard. 4 Follow the on-screen instructions. 2 nüvi 2405/2505 Series Owner's Manual Registering the Device 1 Open myDashboard (page 2). 2 Follow the on-screen instructions. Updating the Software 1 Open myDashboard (page 2). 2 Under Software Updates, click Update Now. 3 Follow the on-screen instructions.*

*If you register through myDashboard, your device could be eligible for one free map update within 90 days of first acquiring satellites while you drive. Go to www.garmin.com/numaps for details and terms and conditions. Updating Maps 1 Open myDashboard (page 2). 2 Register the device (page 3). 3 Under Map Updates, click Update Now. 4 Follow the on-screen instructions. Turning Off the Device You can power off the device completely. 1 Hold the Power key for 3 seconds.*

*nüMaps Guarantee TM NOTE: If you hold the Power key for less than 3 seconds, the device enters sleep mode (page 4). 2 Select Off. nüvi 2405/2505 Series Owner's Manual 3 Resetting the Device You can reset your device if it stops functioning. Hold the Power key for 10 seconds. Adjusting the Screen Brightness 1 Select Settings > Display > Brightness.*

*2 Use the slider bar to adjust the brightness. About Sleep Mode Use sleep mode to conserve battery power when your device is not in use. Sleep mode uses very little power, and a battery charge lasts for weeks when your device is in sleep mode. Adjusting the Volume 1 Select Volume. 2 Select an option: · · · Use the slider bar to adjust the volume.*

*Select to mute the device. Select > Audio Mixer and use the slider bars to adjust the volume for navigation prompts, phone, and media. Entering Sleep Mode Exiting Sleep Mode Press the Power key. While the device is in sleep mode, Press the power key and double-tap . 4 nüvi 2405/2505 Series Owner's Manual About Automatic Volume NOTE: Automatic volume is not available on all models. Your device can increase or decrease the volume automatically based on the level of background noise. Status Bar Icons The status bar is located at the top of the main menu. The status bar icons display information about features on the device. You can select some icons to change settings or view additional information. GPS signal status.*

*Bluetooth® technology status (appears when Bluetooth is enabled). See (page 31) Transportation mode indicator. Current time. Battery status. Enabling Automatic Volume 1 Select Volume > > Automatic Volume. 2 Select Enabled. nüvi 2405/2505 Series Owner's Manual 5 After the device is turned on, it begins acquiring satellite signals. The device may need a clear view of the sky to acquire satellite signals. When at least one of the bars is green, your device has acquired satellite signals. For more information about GPS, go to www.*

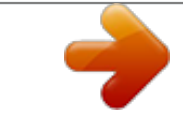

*garmin.com/aboutGPS. Satellite Signals Transportation Modes Automobile mode Pedestrian mode Viewing GPS Signal Status Hold for three seconds. Routing and navigation are calculated differently based on your transportation mode. For example, in Automobile mode, the estimated time of arrival is calculated using the speed limit of the roads on the route.*

*Pedestrian mode calculates time of arrival based on walking speed. NOTE: Pedestrian routes do not include highways. If you have cityXplorerTM maps loaded on your device, pedestrian routes may include public transit (page 29). Choosing a Transportation Mode Select or . 6 nüvi 2405/2505 Series Owner's Manual After the device is connected to power, it begins to charge.*

*in the status bar indicates the status of the internal battery. To increase the accuracy of the battery gauge, you should fully discharge the battery and then fully charge it. Do not unplug the device until it is fully charged. Battery Information Using the On-screen Keyboard Using the On-screen Buttons · · · · · Select to return to the previous screen. Hold to quickly return to the main menu. Select or to see more choices. Hold or to scroll faster. Select to see a menu of options for the current screen. See "Language and Keyboard Settings" to change the keyboard layout (page 56). · Select a character on the keyboard to enter a letter or number.*

*· Select to add a space. · Select to delete an entry. · Select to delete a character. · Select to select the keyboard language mode. · Select to enter special characters, such as punctuation marks. · Select to change character capitalization. nüvi 2405/2505 Series Owner's Manual 7 About Shortcuts You can add shortcuts to the Where To? menu. A shortcut can point to a location,; . 3 Select the stars to rate the point of interest. nüvi 2405/2505 Series Owner's Manual NOTE: The order of the steps may change depending on the map data loaded on your device.*

*1 Select Where To? > Address. 2 Enter information as prompted by the onscreen instructions. 3 If necessary, select Searching Near, and enter a different city or postal code. 11 4 If necessary, select the address. Finding a City 5 Enter the second street name, and select Next.*

*6 If necessary, select the street. 7 If necessary, select the intersection. Before you can find a city, you must add the city search tool to the Where To? menu (page 8). 1 Select Where To? > Cities. 2 Select Enter Search.*

*. 3 Enter a city name, and select 4 Select a city. Finding a Location Using Coordinates Finding an Intersection Before you can find an intersection, you must add a shortcut to the intersection search tool (page 8). 1 Select Where To? > Intersections. 2 Select a state or province. NOTE: If necessary, select State or Country to change the country, state, or province. 3 Enter the first street name, and select Next. 4 If necessary, select the street. 12 You can find a location using latitude and longitude coordinates. This method can be helpful when geocaching.*

*1 Select Where To? > Categories > Coordinates. 2 If necessary, select > Format, select the correct coordinate format for the type of map you are using, and select Save. 3 Select the latitude coordinate. 4 Enter the new coordinate, and select Done. 5 Select the longitude coordinate. 6 Enter the new coordinate, and select Done. 7 Select View on Map. nüvi 2405/2505 Series Owner's Manual Finding a Location by Browsing the Map Before you can find places included in the map data, such as restaurants, hospitals, and fuel stations, you must enable the map layer for places along the road (page 25). 1 Select View Map. 2 Select the screen.*

*3 Drag and zoom the map to display the area to search. Location markers appear on the map for places along the road. 4 If necessary, select , and select a category icon to view only a specific category of places. 5 Select an option: · Select a location marker. · Select a point, such as a street, intersection, or address location.*

*nüvi 2405/2505 Series Owner's Manual 6 If necessary, select the location description Finding a Location Using Quick Search After you have performed a search for a point of interest, certain categories may display a Quick Search list that displays the last four destinations you selected. 1 Select Where To?. 2 Select a category, or select Categories. 3 If applicable, select a destination from the Quick Search list. 4 If necessary, select the appropriate destination. to view additional information. 13 Saving a Home Location You can set your home location for the location you return to most often. 1 Select Where To? > > Set Home Location. 2 Select Enter My Address, Use My Current Location, or Recently Found. The location is saved as "Home" in the Saved folder (page 16).*

*Going Home Select Where To? > Go Home. Editing Your Home Location Information 1 Select Where To? > Saved > Home. 2 Select > Edit. 3 Enter your changes. 4 Select Done.*

*Finding Recently Found Places Your device stores the last 50 locations you have found. 1 Select Where To? > Recent. 2 Select a location. Clearing the List of Recently Found Places Select Where To? > Recent > > Clear > Yes. Finding Parking You can find detailed parking information and pricing information. 1 Select Where To? > Categories > Parking. 2 Select an option. 3 Select a parking location. 14 nüvi 2405/2505 Series Owner's Manual Using Photo Navigation You can upload pictures onto your device or memory card that include location information and create routes to the pictured locations. 1 Connect your device to your computer (page 51).*

*2 Go to http://connect.garmin.com/photos. 3 Follow the instructions on the Web site to select and load pictures. 4 Disconnect the device from the computer. 5 Turn on the device. 6 From the main menu, select Where To? > Saved > Photos. A list of pictures with location information appears. 7 Select a picture. Setting a Simulated Location If you are indoors or not receiving satellite signals, you can use the GPS to set a simulated location.*

*1 Select Settings > Navigation. 2 Select GPS Simulator. 3 Select View Map. 4 Select an area on the map. The address of the location appears at the bottom of the screen. 5 Select the address. 6 Select Set Location. nüvi 2405/2505 Series Owner's Manual 15 Saving Locations You can save locations so you can quickly find them and create routes to them. Saving a Location 1 Find a location (page 9). 2 Select a location from the list.*

*3 Select . 4 Select > Save. 5 If necessary, enter a name, and select Done. Saving Your Current Location 1 From the map, select the vehicle icon. 2 Select Save. 3 Enter a name, and select Done. 4 Select OK. Starting a Route to a Saved Location 1 Select Where To? > Saved. 2 If necessary, select a category, or select All 3 Select a location.*

 *4 Select Go!.*

*Categories. 16 nüvi 2405/2505 Series Owner's Manual Editing a Saved Location 1 Select Where To? > Saved. 2 If necessary, select a category. 3 Select a location. 4 Select .*

*5 Select > Edit. 6 Select an option: · · · Assigning Categories to a Saved Location Select Name. Select Phone Number. To assign categories to the Favorite, select Categories. · To save a photo with the Favorite, select Assign Photo (page 42).*

*· To change the symbol used to mark the Favorite on a map, select Change Map Symbol. 7 Edit the information. 8 Select Done. nüvi 2405/2505 Series Owner's Manual You can add custom categories to organize your saved locations. NOTE: Categories appear in the saved locations menu after you have saved more than 12 locations. 1 Select Where To? > Saved. 2 Select a location. 3 Select . 4 Select > Edit > Categories. 5 Enter one or more category names, separated by commas.*

*Suggested categories appear below the text bar as you type. You can select a suggested word to use the suggestion. 6 Select Done. 17 Deleting a Saved Location NOTE: Deleted locations cannot be recovered. 1 Select Where To? > Saved. 2 Select > Delete Saved Places. 3 Select the box next to the saved locations to delete, and select Delete. Setting your Wakeup Phrase Voice Command About Voice Commands NOTE: Voice Command is not available on all models, or for all languages and regions. Voice Command allows you to use your device by saying words and commands. The Voice Command menu provides voice prompts and a list of available commands.*

*The wakeup phrase is a word or phrase you can say to activate Voice Command. The default wakeup phrase is Voice Command. TIP: You can reduce the chance of accidental Voice Command activation by using a strong wakeup phrase. 1 Select Apps > Voice Command > Customize Phrase. 2 Enter a new wakeup phrase.*

*The device indicates the strength of the wakeup phrase as you enter the phrase. 3 Select Done. Activating Voice Command Say your wakeup phrase. The Voice Command menu appears. 18 nüvi 2405/2505 Series Owner's Manual Voice Command Tips · · · · · Speak in a normal voice directed at the device. Reduce background noise, such as voices or the radio, to increase the accuracy of the voice recognition. Speak commands as they appear on the screen. Respond to voice prompts from the device as needed. Increase the length of your wakeup phrase to reduce the chance of accidental Voice Command activation. 3 Listen for the voice prompt, and speak the name of the location. A list of locations appears. Starting a Route Using Voice Command You can say the names of popular, well-known locations. 1 Say your wakeup phrase. 2 Say Find Place. nüvi 2405/2505 Series Owner's Manual 4 Say the line number.*

*19 Muting Instructions You can disable the voice prompts for Voice Command without muting the device. 1 Select Apps > Voice Command > . 2 Select Mute Instructions > Enabled. 5 Say Navigate. Finding an Address 1 Say Voice Command. 2 Say Find Address. 3 Speak the entire address. Disabling Voice Command You can disable Voice Command, which prevents you from accidentally activating Voice Command while speaking. 1 Select Apps > Voice Command > . 2 Select Voice Command > Disabled.*

*20 nüvi 2405/2505 Series Owner's Manual Navigation Starting a Route 1 2 3 4 Search for a location (page 8). Select a location. Select Go!. If necessary, select an option. · Select Drive.*

*· Select Walk. · Select Public Transit to calculate a route that combines public transit and walking. NOTE: You must have cityXplorerTM maps loaded to navigate using public transit (page 29). 5 If necessary, select a route. Starting a Route to a Saved Location 1 Select Where To? > Saved.*

*2 If necessary, select a category, or select All 3 Select a location. 4 Select Go!. Using Multiple Route Preview 1 Search for a location. 2 Select a location. 3 Select Routes and, if necessary, select Categories. Drive (page 9). A map appears with Faster Time, Shorter Distance, and Less Fuel routes highlighted. 4 Use the on-screen buttons to select a route 5 Select Go!. nüvi 2405/2505 Series Owner's Manual 21 Following an Automobile Route Using the Automobile Navigation Map The route is marked with a magenta line. A checkered flag marks your destination.*

*As you travel, the device guides you to the destination with voice prompts, arrows on the map, and directions at the top of the map. If you depart from the original route, the device recalculates the route and provides new directions. While navigating in Automobile mode, you can select map features. 1 Select the map. Map icons appear. 2 Select an option: · To view different parts of the map, drag the screen. · To zoom in and out, select or . · To rotate the map view, select . · To switch from North Up to 3D view, select . · To add or remove map layers, select .*

*22 nüvi 2405/2505 Series Owner's Manual Adding a Point to a Route Before you can add a stop to a route, you must be navigating a route in Automobile mode. 1 While navigating a route, select to return to the main menu. 2 Select Where To?. 3 Search for the location (page 9). 4 Select Go!.*

*5 Select Add to Active Route. Stopping the Route From the map, select > . About Exit Services While you navigate a route, you can find gas, food, lodging, and restrooms near upcoming exits. Services are listed under tabs by category. Taking a Detour While navigating an automobile route, you can use detours to avoid obstacles ahead of you, such as construction zones.*

*NOTE: If the route you are currently navigating is the only reasonable option, your device might not calculate a detour. From the map, select > Detour. Navigating to an Exit > Exit Services. 1 From the map, select 2 Use and to select an exit. > Go!. 3 Select Finding Exit Services > Exit Services. 1 From the map, select 2 Use and to select an upcoming exit. 3 Select an exit service tab. · To view nearby gas stations, select . 23 nüvi 2405/2505 Series Owner's Manual · To view nearby restaurants, select .*

*· To view nearby lodging, select . · To view nearby restrooms, select . 4 Select a point of interest. Navigating Off Road Avoiding Road Features 1 Select Settings > Navigation > Avoidances. 2 Select the road features to avoid on your routes, and select Save. If you are not following roadways as you navigate, you can use Off Road mode. 1 Select Settings > Navigation. 2 Select Calculation Mode > Off Road > Save. The route will be calculated as a straight line to the location. Avoiding Transit Types NOTE: Transit types are available when cityXplorer maps are loaded (page 29).*

*1 Select Settings > Navigation > Public Transit.*

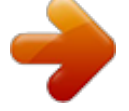

 *2 Select the transit type to avoid on your routes. 3 Select Save. 24 nüvi 2405/2505 Series Owner's Manual Map Pages Customizing the Map Customizing the Map Layers You can customize which data appear on the map, such as icons for points of interest and road conditions. 1 From the map, select . 2 Select Map Layers. 3 Select which layers you want to include on the map, and select Save. Viewing the Trip Log Your device keeps a trip log, which is a record of the path you have traveled. 1 Select Settings > Map and Vehicle > Map Layers. 2 Select the Trip Log check box.*

*nüvi 2405/2505 Series Owner's Manual Changing the Map Data Field 1 From the map, select the data field in the lower left-hand corner. 2 Select a type of data to display. 3 Select Save. Changing the Map Perspective 1 Select Settings > Map and Vehicle > 2 Select an option: · · · Driving Map View. Select Track Up to display the map in two dimensions (2-D), with your direction of travel at the top. Select North Up to display the map in 2-D with North at the top. Select 3-D to display the map in three dimensions. 25 Changing the Tools on the Map Map tools appear as buttons on the map, which provide quick access to device functions. For example, you can add a button to take a detour, adjust the brightness, or view exit services. You can select up to three tools to display on the map.*

*1 From the main menu, select Settings > Map and Vehicle > Map Buttons. 2 Select an option: · To add a tool, select , and select a tool. · To remove a tool, select the tool, and select Remove. · To reset to the default tools, select Reset to Defaults. 3 Select Save. Changing the Map Dashboard 1 Select Settings > Map and Vehicle > Dashboards. 2 Use the arrows to select a dashboard. 3 Select Save. Viewing Turns Viewing a List of Turns When you are navigating a route, you can view all of the turns and maneuvers for your entire route and the distance between turns. 1 Select the text bar on the top of the map. 2 Select a turn. 26 nüvi 2405/2505 Series Owner's Manual The details for the turn appear. If available, an image of the junction appears for junctions on*

*major roadways. 1 While navigating an automobile route, select the navigation bar at the top of the map. 2 Select > Map. Viewing the Entire Route on the Map Viewing Junctions Viewing the Next Turn While navigating an automobile route, a preview of the next turn, lane change, or other maneuver appears in the upper-left corner of the map. The preview includes the distance to the turn or maneuver and the lane in which you should be traveling, if available. From the map, select to view the next turn on the map. While navigating an automobile route, you can view the junctions on major roadways. When you approach a junction in a route, the image of that junction appears briefly, if available.*

*From the map, select to view the junction, if available. nüvi 2405/2505 Series Owner's Manual 27 Viewing Traffic Alerts While you navigate an automobile route, a traffic alert may appear in the navigation bar. Select the alert to view more information. Viewing Trip Information The trip information page displays your present speed and provides statistics about your trip. TIP: If you make frequent stops, leave the device turned on so it can accurately measure elapsed time during the trip. From the map, select > Trip Computer. Resetting Trip Information 1 From the map, select Speed > . 2 Select an option: · When not navigating a route, select Reset All to reset every data field, except the speedometer, on the page. · Select Reset Trip Data to reset the information on the trip computer. · Select Reset Max Speed to reset the maximum speed.*

*· Select Reset Trip B to reset the odometer. 28 nüvi 2405/2505 Series Owner's Manual Pedestrian Routes Following a Pedestrian Route In Pedestrian mode, your route is displayed on a two-dimensional map. When you are navigating in Pedestrian mode, indicates your approximate position and your direction of travel on the map. The circle around indicates the accuracy of your position on the map. A smaller circle means the displayed position is more accurate. If you have cityXplorer maps installed, the device calculates a route that uses a combination of public transit options, such as riding a bus or subway, and walking. NOTE: cityXplorer maps are not included with the device. See http://my.garmin.com to purchase cityXplorer maps.*

*The yellow icons indicate the navigation method used in each section of the route. For example, when you see , board a bus at that point in the route. 29 About the Pedestrian Position Icon Public Transit Options · · · · Select to switch between sections of the route. Select to view the route itinerary. Select to center the map on your current location.*

*Select to zoom in and zoom out. nüvi 2405/2505 Series Owner's Manual The black dots on the map are public transit stops along your route. NOTE: You can change the types of public transit and limit the distance spent walking during a pedestrian route (page 53). Viewing Current Location Information Enabling Transit Types NOTE: Transit types are available when cityXplorer maps are loaded (page 29). 1 Select Settings > Navigation > Public Transit.*

*2 Select the transit type to include in your routes, and select Save. Use the Where Am I? page to view information about your current location. This feature is helpful if you need to tell emergency personnel your location. From the map, select > Where Am I?. Finding Nearby Services 1 From the map, select > Where Am I?. 2 Select Hospitals, Police Stations, or Fuel to view the nearest locations in that category. 30 nüvi 2405/2505 Series Owner's Manual Hands-Free Phone Calls Using Bluetooth® wireless technology, your device can connect to your mobile phone to become a hands-free device. To determine whether your*

*mobile phone with Bluetooth technology is compatible with your device, go to www.garmin.com/bluetooth.*

*Your phone may not support all of the handsfree phone features your device provides. Pairing Your Phone About Hands-Free Calling Enabling Bluetooth Wireless Technology 1 Select Settings > Bluetooth. 2 Select Bluetooth. Before you can use hands-free calling, you must pair your device with a compatible mobile phone. Pairing your phone with your device allows your phone and device to recognize each other and connect quickly. 1 Place your phone and your device within 33 ft. (10 m) of each other. 2 On your device, enable Bluetooth wireless technology (page 31). 3 Select an option: · Select Add Phone. · If you have already paired a different phone, select Phone > .*

*4 On your phone, enable Bluetooth wireless technology. 5 On your device, select OK. A list of nearby Bluetooth devices appears.*

[You're reading an excerpt. Click here to read official GARMIN NUVI](http://yourpdfguides.com/dref/5446588)

[2595LMT user guide](http://yourpdfguides.com/dref/5446588)

 *31 nüvi 2405/2505 Series Owner's Manual 6 Select your phone from the list, and select OK. 7 If necessary, on your phone, confirm that the device is allowed to connect.*

*8 If necessary, enter the device Bluetooth PIN (1234) into your phone. · · When you turn on the device, it tries to connect to the last phone to which it was connected. You might have to set your mobile phone to connect to the device automatically when it is turned on. When you receive a call, select an option: · Select Answer. · Select Ignore to ignore the call.*

*Disconnecting Your Phone 1 Select Settings > Bluetooth. 2 Select Phone > None > Save. Receiving a Call Your phone is disconnected from your device but remains paired with your device. After the initial pairing, the two devices can connect automatically each time you turn them on. When your phone is connected to your device, you can make phone calls. Tips After Pairing the Devices · · Placing a Call Dialing a Number 1 Select Phone > Dial. 2 Enter the number. 3 Select Dial. 32 nüvi 2405/2505 Series Owner's Manual Calling a Contact in Your in your Phone Book Using the Call History Your phone book is loaded from your phone to the device each time your phone and the device connect. It may take a few minutes for the phone book to be available.*

*Some phones do not support this feature. 1 Select Phone > Phone Book. 2 Select a contact. 3 Select Call. Calling a Point of Interest 1 Select Phone > Browse Categories. 2 Select a point of interest (page 9). 3 Select Call. Your call history is loaded from your phone to the device each time your phone and the device connect. It may take a few minutes for the call history to be available. Some phones do not support this feature.*

*1 Select Phone > Call History. 2 Select a category. A list of calls appears, with the most recent calls at the top. 3 Select a call. nüvi 2405/2505 Series Owner's Manual 33 Using In-Call Options 1 While on a call, select 2 Select an option: · .*

*To transfer audio to your phone, select Handset. TIP: You can use this feature if you want to turn off your device and remain on the call, or if you need privacy. To display a keypad, select Keypad. TIP: You can use this feature to use automated systems, such as voice mail. To mute the microphone, select Mute. To hang up, select End Call. Saving a Home Phone Number TIP: After you save a home number, you can edit the home number by editing "Home" in Saved (page 16). Select Phone > > Set Home Number, enter your phone number, and select Done. Calling Home · Before you can call home using the Call Home button, you must enter a phone number for your home location. Select Phone > Call Home. · · 34 nüvi 2405/2505 Series Owner's Manual Using the Apps Using Help Select Apps > Help to view information about using the device. Select Apps > Help > . ecoRoute HD Accessory Searching Help Topics About ecoRoute When connected to the ecoRoute HD accessory, your device can receive real-time vehicle information, such as error messages, RPM, and battery voltage. Your device includes data read from the vehicle by the ecoRoute HD accessory when calculating ecoRoute data. Go to www.*

*garmin.com/ecoroute for compatibility and purchasing information. The ecoRouteTM feature calculates the fuel economy and the fuel price of navigating to a destination, and offers tools for improving fuel efficiency. The data provided by the ecoRoute feature is an estimate only. The data is not actually read from the vehicle, unless you are using the ecoRoute HD accessory. To receive more-accurate fuel reports for your specific vehicle and driving habits, calibrate the fuel economy (page 36). nüvi 2405/2505 Series Owner's Manual Setting up the Vehicle Profile The first time you use the ecoRoute features, you must enter vehicle information. 1 Select Apps > ecoRouteTM. 2 Enter fuel and mileage information. Changing the Fuel Price 1 Select Apps > ecoRouteTM > At the Pump.*

*2 Enter the current price of fuel, and select Next. 35 3 Select Yes. Calibrating the Fuel Economy You can calibrate the fuel economy to receive more-accurate fuel reports for your specific vehicle and driving habits. You should calibrate when you fill up your fuel tank. 1 Select Apps > ecoRouteTM > At the Pump. 2 Enter the current fuel price. 3 Enter the amount of fuel the vehicle has used since the last time the fuel tank was filled. @@5 Select Next. The device calculates the average vehicle fuel economy. @@The higher your ecoChallenge scores, the more fuel you have saved.*

*@@@@· Select to view detailed scores. @@@@@@You lose points for rapid acceleration. Braking--displays your score for smooth and gradual braking. @@1 Select Apps > ecoRoute > Fuel Economy. @@@@@@A mileage report is created for every route that you drive. @@@@1 Select Apps > ecoRouteTM > Mileage Report. @@com. This feature requires a subscription to Audible.com. @@@@Go to www.*

*audible.com/garmin for more information. 1 Connect your device to your computer (page 2). 2 On your computer, log in your Audible.com account. @@2 Select Browse. @@· Select Authors. · Select Narrators. 4 Select a book. 5 Select an option to control playback.*

*· To add a bookmark, select . · To pause playback, select . · To resume playback, select . @@· To go to the next chapter, select . @@You can add a bookmark to mark a certain spot in the audiobook.*

*@@@@You can rename a bookmark. 1 While playing an audiobook, select > > Rename Bookmarks. 2 Select a bookmark. 3 Enter a name, and select Done. Planning a Trip Deleting a Bookmark 1 While playing an audiobook, select > Delete Bookmarks.*

*2 Select a bookmark. > You can use the trip planner to create and save a trip with multiple destinations. 1 Select Apps > Trip Planner. 2 Select . 3 Select Select Start Location. 4 Search for a location (page 9). 5 Select Select. 6 To add additional locations, select . 7 Select Next. 8 Enter a name, and select Done.*

*Editing a Trip Itinerary 1 Select Apps > Trip Planner. 2 Select a saved trip. 40 nüvi 2405/2505 Series Owner's Manual 3 Select an option: · Select to change the arrival or · · · Navigating to a Saved Trip 1 Select Apps > Trip Planner. 2 Select a saved trip. 3 Select Go!. 4 If prompted, select a route (page 21). Editing a Saved Trip 1 Select Apps > Trip Planner. 2 Select a saved trip. 3 Select . 4 Select an option: · · · · departure time.*

*Select > Duration to record how long you will stay at a location. Select to change the transportation mode or route preference for that portion of the trip. Select Map to view the trip on the map. Select Rename Trip. Select Edit Destinations to add and delete locations, or to change the order of locations.*

# [You're reading an excerpt. Click here to read official GARMIN NUVI](http://yourpdfguides.com/dref/5446588) [2595LMT user guide](http://yourpdfguides.com/dref/5446588)

 *Select Delete Trip. Select Optimize Order to arrange the stops on your trip in the most-efficient order. 41 nüvi 2405/2505 Series Owner's Manual Viewing Pictures 4 Use the on-screen buttons to adjust the wallpaper. 5 Select Save. View pictures that you have stored in the device or on a memory card. See (page 50) for more information about loading pictures on the device. 1 Select Apps > Picture Viewer. 2 Use the arrows to scroll through the images. 3 Select a picture. Viewing a Slideshow 1 Select Apps > Picture Viewer. 2 Select . Deleting Pictures 1 Select Apps > Picture Viewer. 2 Select a picture. 3 Select > Delete > Yes. Viewing Previous Routes and Destinations While a slideshow is playing, you can select the screen to stop the slideshow.*

*Setting a Picture as Wallpaper 1 Select Apps > Picture Viewer. 2 Select a picture. 3 Select > Set as Wallpaper. 42 Before you can use this feature, you must enable the travel history feature (page 57). Your can view your previous routes and places you have stopped on the map. Select Apps > Where I've Been. nüvi 2405/2505 Series Owner's Manual Using the World Clock and select Done. 1 Select Apps > World Clock. 2 If necessary, select a city, enter a city name, Viewing the World Map Converting Units 1 Select Apps > Unit Converter. 2 If necessary, select the button next to Select Apps > World Clock > . Nighttime hours appear in the shaded area of the map. Finding Your Last Parking Spot Convert, select a measurement category, and select Save. 3 If necessary, select a unit button, select a unit of measurement, and select Save. 4 Select the field below the unit you want to convert. 5 Enter the number, and select Done.*

*When you remove your device from the vehicle mount while the device is on, your current location is saved as a parking spot. Select Apps > Last Spot. Setting Currency Conversion Rates Manually Using the Calculator Select Apps > Calculator. You can update the currency conversion rates manually so that you are always using the mostcurrent rates. 1 Select Apps > Unit Converter.*

*2 Select the button next to Convert. 3 Select Currency, then select Save. 43 nüvi 2405/2505 Series Owner's Manual 4 If necessary, select a currency button, select 5 6 7 8 a different currency, and select Save. Select the button at the bottom of the screen that displays the currency conversion rate. Select the box next to a currency. Enter a value, and select Done. Select OK. Viewing Offers CAUTION Do not attempt to write down the coupon codes while driving. 1 Select an offer that appears on the screen to About Offers If your device package includes a traffic receiver, you will receive location-relevant offers and coupons. Adbased traffic information is only available in North America.*

*NOTE: The traffic receiver must be connected to external power and you must be in a coverage area to receive ad-based traffic information. See our privacy statement at www .garmin.com/privacy/ to view our privacy information. 44 search for the nearest location related to that offer. to view a coupon 2 If available, select code. 3 Write down this code and present it when you arrive at the location. Viewing an Offer List Select Apps > Offers to view a list of the offers you have received. Disabling Traffic and Offers To disable offers, you must disable traffic. 1 Select Settings > Traffic.*

*2 Select the Live Traffic check box. nüvi 2405/2505 Series Owner's Manual Using the Language Guide Use the Language Guide to look up and translate words or phrases. Select Apps > Language Guide. Translating Words and Phrases 1 Select Apps > Language Guide > Words 2 3 4 5 and Phrases. Select a category and subcategories.*

*If necessary, select , enter a keyword, and select Done. Select a word or a phrase. Select to listen to the translation. Selecting Languages in a Language Guide You can select the languages you want to translate when translating words and phrases. 1 Select Apps > Language Guide > Words and Phrases.*

*2 Select > Language. 3 Select From, select the language to translate from, and select Save. 4 Select To, select the language to translate to, and select Save. Using the Bilingual Dictionary 1 Select Apps > Language Guide > Bilingual 2 Select a dictionary. 3 If necessary, select Dictionaries. , enter a word, and select Done. 4 Select a word. to listen to the translation. 5 Select nüvi 2405/2505 Series Owner's Manual 45 Traffic NOTICE Garmin is not responsible for the accuracy or timeliness of the traffic information. Traffic information may not be available in all areas or countries.*

*A traffic receiver is included in some packages, and is an optional accessory for all models. It is built into the vehicle power cable. The powered traffic receiver and the device must be in data range of a station transmitting traffic data to receive traffic information. You do not need to activate the subscription included with your traffic receiver. For information about traffic receivers and coverage areas, go to www.garmin.com/traffic. Disabling Live Traffic 1 Select Settings. 2 Clear the Live Traffic check box. The device no longer receives live traffic data, but automobile routes still avoid potentially congested areas using trafficTrends, if enabled (page 56).*

*Traffic Data When the receiver is within a traffic coverage area, your device will begin displaying traffic information. The traffic receiver and the device may need to be in data range of an FM station transmitting traffic information. 1 Connect the traffic receiver to an external power source. 2 Connect the traffic receiver to the device. nüvi 2405/2505 Series Owner's Manual 46 NOTE: Heated (metallized) windshields could degrade the performance of the traffic*

*receiver.*

*About the Traffic Icon Traffic Receiver When you are receiving traffic information, a traffic icon appears on the map. The traffic icon changes color to indicate the severity of traffic conditions. Color Green Yellow Red Severity Low Medium High Meaning Traffic is flowing freely. Traffic is moving but there is a delay. There is moderate traffic congestion.*

*Traffic is not moving or moving slowly. There is a severe delay. Mini-USB connector External antenna connector Internal antenna Power LED Vehicle power adapter nüvi 2405/2505 Series Owner's Manual 47 Traffic on Your Route 3 Select an event. Manually Avoiding Traffic on Your Route 1 From the map, select . 2 Select Traffic On Route. 3 If necessary, use the arrows to view other 4 Select traffic delays on your route. > Avoid. When calculating your route, the device examines the current traffic and automatically optimizes the route for the shortest time. If a severe traffic delay occurs on your route while you are navigating, your device automatically recalculates the route.*

[You're reading an excerpt. Click here to read official GARMIN NUVI](http://yourpdfguides.com/dref/5446588) [2595LMT user guide](http://yourpdfguides.com/dref/5446588)

 *The traffic icon changes color to indicate the severity of traffic conditions on your route or on the road you are currently traveling.*

*Your device may route you through a traffic delay if a better alternative route does not exist. The delay time is added into your estimated time of arrival automatically. Taking an Alternate Route 1 While navigating an automobile route, select 2 Select Alternate Route. 3 Select a route. Viewing Traffic on the Map The traffic map shows color-coded traffic flow and delays on nearby roads. 1 From the map, select . 2 Select Traffic Conditions. nüvi 2405/2505 Series Owner's Manual . Viewing Traffic on Your Route 1 While navigating a route, select 2 Select Traffic on Route. .*

*A list of traffic events appears, organized by their location on the route. 48 Traffic in Your Area Searching for Traffic Delays 1 From the map page, select . 2 Select Traffic Conditions > . 3 Select an item in the list. 4 If there is more than one delay, use the arrows to view additional delays.*

*Traffic Subscriptions Subscription Activation You do not need to activate the subscription included with your FM traffic receiver. The subscription activates automatically after your device acquires satellite signals while receiving traffic signals from the pay service provider. Lifetime Subscriptions Some models include subscriptions to lifetime features. · LT--This model includes a lifetime traffic subscription and a traffic receiver. · LMT--This model includes a nüMaps LifetimeTM subscription, lifetime traffic subscription (page 61), and a traffic receiver.*

*Viewing a Traffic Incident on the Map 1 From the map, select . 2 Select Traffic Conditions. 3 Select a traffic icon. Understanding Traffic Data The traffic legend explains the icons and colors used on the traffic map. 1 From the map, select . 2 Select Traffic Legend. nüvi 2405/2505 Series Owner's Manual Adding a Subscription You can purchase traffic subscriptions for other regions or countries. 49 1 From the main menu, select Settings > 2 3 4 5 6 7 Traffic. Select an option: · For non-North American units, select Subscriptions > . · For North American units, select .*

*Write down the FM traffic receiver unit ID. Go to www.garmin.com/fmtraffic to purchase a subscription and get a 25-character code. The traffic subscription code cannot be reused. You must obtain a new code each time you renew your service. If you own multiple FM traffic receivers, you must obtain a new code for each receiver. Select Next on the device. Enter the code. Select Done.*

*Data Management You can store files, such as JPEG image files, on your device. The device has a memory card slot for additional data storage. NOTE: The device is not compatible with Windows® 95, 98, Me, Windows NT®, and Mac® OS 10.3 and earlier. The device supports the following file types: · JPEG and JPG image files (page 42) · Maps and GPX waypoint files from MapSource® (page 62) · GPI custom POI files from Garmin POI Loader (page 62) File Types About Memory Cards You can purchase memory cards from an electronics supplier, or purchase pre-loaded nüvi 2405/2505 Series Owner's Manual 50 Garmin mapping software.*

*In addition to map and data storage, the memory card can be used to store files such as maps, images, geocaches, routes, waypoints, and custom POIs. Installing a Memory Card The device supports microSDTM and microSDHC memory or data cards. 1 Insert a memory card into the slot on the device. 2 Press it in until it clicks. 2 3 4 5 6 Transferring Files from Your Computer NOTE: Some computers with multiple network drives cannot display nüvi drives. See your operating system help file to learn how to map the drives. On your computer, open the file browser. Select the file. Select Edit > Copy. Open the Garmin or memory card drive or volume. Select Edit > Paste. The file appears in the list of files in the device memory or on the memory card. 1 Connect the device to your computer (page 2). Your device and memory card appear as removable drives in My Computer in Windows and as mounted volumes on Mac computers. Disconnecting the USB Cable 1 Complete an action: · · For Windows computers, double-click the eject icon in your system tray.*

*For Mac computers, drag the volume icon to the Trash . 51 nüvi 2405/2505 Series Owner's Manual 2 Disconnect the cable from your computer. Map and Vehicle Settings Deleting Files NOTICE If you do not know the purpose of a file, do not delete it. Your device memory contains important system files that should not be deleted. 1 2 3 4 Open the Garmin drive or volume. If necessary, open a folder or volume. Select a file. Press the Delete key on your keyboard. Customizing the Device 1 Select Settings. 2 Select a setting category.*

*3 Select the setting to change it. 52 Select Settings > Map and Vehicle. · Vehicle--changes the icon to represent your position on the map. Go to www .garmingarage.*

*com for more icons. · Driving Map View--sets the perspective on the map. · Pedestrian Map View--sets the perspective on the map. · Map Detail--sets the level of detail on the map. More detail may cause the map to draw slower.*

*· Map Theme--changes the color of the map data. · Map Buttons--sets which buttons are included on the map. You can include up to three buttons on the map. · Map Layers--sets the data that appears on the map (page 25). nüvi 2405/2505 Series Owner's Manual · · Dashboards--sets the map dashboard layout. myMaps · · · · Enabling Maps TIP: To purchase additional map products, go to www.garmin.com/maps. 1 Select Settings > Map and Vehicle > myMaps. 2 Select a map.*

*Navigation Settings Limit Walking--controls the maximum walking distance included in a pedestrian route. Public Transit--enables or disables transit types. Safe Mode--disables all functions that require significant operator attention and could become a distraction while driving. GPS Simulator--stops the device from receiving a GPS signal, and saves battery power. Select Settings > Navigation. · Calculation Mode--sets route preference. · Avoidances--sets road features to avoid on a route. · Custom Avoidances--allows you to avoid specific roads or areas. · Advanced Detours--sets the length of a detour. nüvi 2405/2505 Series Owner's Manual Route Preferences Select Settings > Navigation > Calculation Mode.*

*The route calculation is based on road speeds and vehicle acceleration data for a given route. · Faster Time--calculates routes that are faster to drive but can be longer in distance. 53 · · · Shorter Distance--calculates routes that are shorter in distance but can take more time to drive. Less Fuel--calculates routes that could use less fuel than other routes.*

## [You're reading an excerpt. Click here to read official GARMIN NUVI](http://yourpdfguides.com/dref/5446588) [2595LMT user guide](http://yourpdfguides.com/dref/5446588)

### *Off Road--calculates a direct line from your location to your destination.*

*· · Display Timeout--sets the amount of idle time before your device enters sleep mode. Screenshot--allows you to take a picture of the device screen. Screenshots are saved in the screenshot folder of the device storage. Select Settings > Display. · Orientation--changes to landscape or portrait mode. · Color Mode--sets a light background (Day), a dark background (Night), or automatically switches between the two based on the sunrise time and the sunset time for your current location (Auto). · Brightness--changes the brightness of the screen. Decreasing the brightness can save battery power. 54 Display Settings Enabled. 2 Select to take a screenshot. The picture bitmap file is saved in the screenshots folder on the device drive (page 51). Capturing Screenshots 1 Select Settings > Display > Screenshot > Bluetooth Settings Select Settings > Bluetooth. · Bluetooth--enables the Bluetooth component. nüvi 2405/2505 Series Owner's Manual · · Add Phone or Phone--manages connections between your device and mobile phones with Bluetooth wireless technology. Friendly Name--allows you to enter a friendly name that identifies your nüvi on devices with Bluetooth technology.*

*Disabling Bluetooth 1 Select Settings > Bluetooth. 2 Select Bluetooth. Traffic Settings Managing the Bluetooth Device List You can add, disconnect, or delete phones that your device detects while Bluetooth is enabled. 1 Select Settings > Bluetooth > Phone. 2 Select an option: · Select a phone for your device to connect with. · Select to add a phone to the menu. · Select to delete a phone from the device memory. · Select None to drop your current connection. nüvi 2405/2505 Series Owner's Manual Select Settings > Traffic. · Traffic--enables traffic and offers.*

*· Subscriptions--lists current traffic subscriptions. · trafficTrendsTM Purchasing Traffic Subscriptions You can purchase additional subscriptions or a renewal if your subscription expires. Go to www.garmin.com/fmtraffic.*

*Viewing Traffic Subscriptions Select Settings > Traffic > Subscriptions. 55 When the trafficTrends feature is enabled, your device records historic traffic data and uses that data to calculate more-efficient routes. This information is sent to Garmin when your device when you connect your device to myGarminTM using your computer. NOTE: Different routes may be calculated based on traffic trends for the day of the week or the time of day. Disabling trafficTrends To prevent your device from recording or sharing traffic data, you must disable trafficTrends.*

*Select Settings > Traffic > trafficTrends. trafficTrends Units and Time Settings Select Settings > Units and Time. · Current Time--sets the device time. · Units--sets the unit of measure used for distances. · Time Format--allows you to select a 12-hour, 24-hour, or UTC display time. Language and Keyboard Settings Select Settings > Language. · Voice Language--sets the language for voice prompts. · Text Language--sets all on-screen text to the selected language. NOTE: Changing the text language does not change the language of user-entered data or map data, such as street names. · Keyboard Language--sets the language for your keyboard.*

*nüvi 2405/2505 Series Owner's Manual 56 · Keyboard Layout--sets the keyboard layout. · · Proximity Alerts Settings Select Settings > Proximity Alerts. · Audio--sets the tone of an alert. · Alerts--alerts you when you approach custom safety cameras. Keep Travel History--allows the device to record information for the, Where I've Been (page 42), and Trip Log (page 25) features. Clear Travel History Restoring Settings Device Settings Select Settings > Device. · About--displays the software version number, the unit ID number, and information about other software features. · EULAs--displays the end-user license agreements that apply to your choice. NOTE: You need this information when you update the system software or purchase additional map data (page 62). nüvi 2405/2505 Series Owner's Manual You can restore a category of settings or all settings to the factory defaults.*

*1 Select Settings. 2 If necessary, select a settings category. 3 Select > Restore. 57 Appendix Power Cables Your device can be powered three ways. · Vehicle power cable · USB cable · AC adapter (optional accessory) Never use a hard or sharp object to operate the touchscreen, or damage may result. Cleaning the Outer Casing NOTICE Avoid chemical cleaners and solvents that can damage plastic components. 1 Clean the outer casing of the device (not the touchscreen) using a cloth dampened with a mild detergent solution. 2 Wipe the device dry. Caring for Your Device NOTICE Avoid dropping your device and operating it in high-shock and high-vibration environments. Do not expose the device to water.*

*Contact with water can cause this device to malfunction. Do not store the device where prolonged exposure to extreme temperatures can occur, because it can cause permanent damage. 58 Cleaning the Touchscreen 1 Use a soft, clean, lint-free cloth. 2 If necessary, use water, isopropyl alcohol, or eyeglass lens cleaner. 3 Apply the liquid to the cloth. 4 Gently wipe the screen with the cloth. nüvi 2405/2505 Series Owner's Manual Avoiding Theft · · · · All original settings are restored. Remove the device and mount from sight when not in use. Remove the residue left on the windshield by the suction cup. Do not keep your unit in the glove compartment.*

*Register your device at http://my.garmin .com. Extending the Battery Life · · · · · · · · Erasing User Data NOTE: Any items that you have saved are erased. 1 Turn the device on. 2 Hold your finger on the lower-right corner of the device screen. 3 Keep your finger pressed until the pop-up window appears. 4 Select Yes to clear all user data. nüvi 2405/2505 Series Owner's Manual Keep your device away from extreme temperatures. Put the device in sleep mode (page 4). Decrease the screen brightness (page 4). Do not leave your device in direct sunlight. Decrease the volume (page 4). Disable offers and traffic (page 44). Disable Bluetooth (page 55).*

*Shorten the display timeout time (page 54). 59 Changing the Fuse in the Vehicle Power Cable NOTICE When replacing the fuse, do not lose any of the small pieces and make sure they are put back in the proper position. The vehicle power cable does not work unless it is assembled correctly. If your device does not charge in your vehicle, you may need to replace the fuse located at the tip of the vehicle adapter.*

 *NOTE: The required fuse for your cable is listed after "output" on the back of the vehicle power adapter.*

*4 Place the silver tip in the end piece. 5 Screw the end piece back into the vehicle power cable. Mounting on Your Dashboard NOTICE The permanent mounting adhesive is extremely difficult to remove after it is installed. Use the enclosed mounting disk to mount your device to the dashboard and comply with certain state regulations. 1 Clean and dry the dashboard where you are placing the disk. 2 Remove the backing from the adhesive on the bottom of the disk. 3 Place the disk on the dashboard. nüvi 2405/2505 Series Owner's Manual 1 Unscrew the end piece . TIP: You may need to use a coin to remove the end piece. 2 Remove the end piece, the silver tip , and the fuse (glass and silver cylinder) .*

*3 Install a 1 A or 2 A fast-blow fuse. 60 4 Remove the clear plastic cover from the top of the disk. 5 Place the suction cup mount on top of the disk. 6 Flip the lever down (toward the disk). Removing the Suction Cup Mount from the Windshield 1 Flip the lever on the suction cup mount 2 Pull the tab on the suction cup toward you. You can update the maps on your device. For more information, go to www.garmin.com /mapupdates, and select Map Update User Guide. toward you.*

*Removing the Device, Cradle, and Mount Removing the Device from the Cradle 1 Press up on the tab on the top of the cradle. 2 Tilt the device forward. Removing the Cradle from the Mount 1 Turn the cradle to the right or left. 2 Apply pressure until the socket on the cradle releases the ball on the mount. Updating Maps About nüMaps Lifetime Some models include subscriptions to nüMaps Lifetime, which provides quarterly map updates for the life of your device.*

*Go to www.garmin.com/us/maps/numaps\_ lifetime for terms and conditions. nüvi 2405/2505 Series Owner's Manual 61 LM LMT This model includes a nüMaps Lifetime subscription. This model includes a lifetime traffic subscription, nüMaps Lifetime subscription, and a traffic receiver.*

*Installing a POI Loader Purchasing Additional Maps You can create or download custom POI lists and install them on your device using POI Loader software. 1 Go to www.garmin.com/extras. 2 Click Services > POI Loader. 3 Install the POI Loader onto your computer. 1 Go to your device product page on the Garmin Web site (www.garmin.com). 2 Click the Maps tab.*

*3 Follow the on-screen instructions. Using the POI Loader Help Files For more information on the POI Loader, refer to the help file. With the POI Loader open, click Help. Custom Points of Interest Custom POIs are customized points on the map. They can contain alerts that let you know if you are near a designated point or if you are traveling faster than a specified speed. Finding Extras 1 Select Where To? > Extras. 2 Select a category. Purchasing Accessories Go to http://buy.garmin.com.*

*nüvi 2405/2505 Series Owner's Manual 62 Troubleshooting Problem Solution My device is not acquiring · Verify the GPS simulator is turned off (page 53). @@@@· Remain stationary for several minutes. @@stay on my windshield. · Dry with a clean, dry cloth. · Mount the suction cup (page 1). @@charge in my vehicle. · Verify the vehicle is turned on and is supplying power to the power outlet. · Your device can only charge between 32°F and 113°F*

*(between 0°C and 45°C). If the device is placed in direct sunlight or in a hot environment, it cannot charge. My battery does not stay To maximize the time between changes, turn down the backlight (page 54).*

*charged for very long. My battery gauge does not Allow the unit to fully discharge, and fully charge it (without interrupting the charge seem accurate. cycle). How do I know my device When your device is in USB mass storage mode, a picture of a device connected is in USB mass storage to a computer is shown on the device screen. Also, you should see two new mode? removable disk drives listed in My Computer. nüvi 2405/2505 Series Owner's Manual 63 Disconnect the USB cable from your computer. Turn off the device. Plug the USB cable into a USB port on your computer and into your device. The device automatically turns on and goes into USB mass storage mode. 4 Verify your device is connected to a USB port and not a USB hub.*

*I cannot see any new If you have several network drives mapped on your computer, Windows can have removable drives in my list trouble assigning drive letters to your device drives. Refer to your operating system of drives. Help file to learn how to map or assign drive letters. My phone will not connect · From the main menu, select Settings > Bluetooth. The Bluetooth field must be to the device. set to Enabled. · Turn on your phone and bring it within 33 feet of the device. · Go to www.garmin.com/bluetooth for more help.*

*The device is connected to the computer, but it will not go into mass storage mode. 1 2 3 64 nüvi 2405/2505 Series Owner's Manual Index Symbols 2-D, 3-D map view 25 B battery 63 Bluetooth technology 3170 friendly name 55 pairing with phone 31 settings 54 brightness 54 A accessories 62 adding a stop 23 addresses 11 audiobook 38 bookmark 39 loading 38 playing 39 automatic volume 5 enabling 5 avoiding public transit types 24, 30 theft 59 traffic 48 converting currency 43 units 43 coordinates 12 current location, saving 16 customizing the device 5259 custom POIs 62 C calculator 43 calls answering 32 hanging up 34 home 34 muting 34 caring for your device 58 category searching within 9 charging your device 1, 63 cityXplorer maps 21, 29 cleaning your device 58 computer, connecting 2 D dashboard disk 60 deleting all user data 59 character 7 files 52 pictures 42 recent finds list 14 saved locations 18 trips 41 detailed maps 50, 53 detours 23 display settings 24, 30 display timeout 54 driving directions 26 65 nüvi 2405/2505 Series Owner's Manual E ecoRoute 3538 calibrate fuel economy 36 ecoChallenge score 36 fuel economy information 37 mileage report 37 vehicle profile 35 editing change categories 17 change map symbol 17 destinations 41 home location 14 saved locations 17 saved trip 41 extras 62 finding locations by address 11 by coordinates 12 recent selections 14 saved locations 16 using photos 15 using search bar 9 fuse, changing 60 J JPEG image files 50 junction view 27 K keyboard 7 language mode 7, 57 G geocaching 12 go home 14 GPS settings 53 simulator 15 L latitude and longitude 12 locations 9 M map buttons 26 maps adding 62 detail level 52 errors 10 purchasing 62 theme 52 view 25 MapSource 50, 62 mass storage mode 50 measurements, converting 43 nüvi 2405/2505 Series Owner's Manual F feedback on POI's 10 files deleting 52 supported types 50 H help 35 historical traffic 56 home phone number 34 setting a location 14 66 memory card 50 mileage report 37 mounting the device on dashboard 60 on windshield 63 removing from mount 61 mute phone call 34 myDashboard 2 myTrends enabling 57 O offers 44 disabling 44 viewing 44 off-road navigation 24, 54 on-screen buttons 7 public transit avoidances 24, 30 city maps 29 R recalculating routes 23 recently found locations 14 registering the device 3 removing the mount 61 renaming trips 41 resetting home location 14 the max speed 28 trip data 28 routes off road 24, 54 stopping 23 P pairing a mobile phone 31 parking 14 last spot 43 saving 43 pedestrian mode settings 24, 30 photo navigation loading pictures 15 picture viewer 42 PIN Bluetooth 32 points of interest finding 9 POI loader 50 protecting your device 58 N navigation 22 off road 24 pedestrian 29 photo 15 nearby services 30 next turn 27 nüMaps Lifetime 61 S safe mode 53 satellite signals 6 Saved Locations 1617 saving your current location 16 67 nüvi 2405/2505 Series Owner's Manual school zone database 62 screen brightness 54 screenshots 54 settings 5270 software version 57 speech recognition 18 storing the device 58 system settings 53 transportation mode 6 trip computer 28 trip log 25 enabling 57 trip planner 40 troubleshooting 63 turn-by-turn directions 26 turn list 26 voice language 56 voice mail 34 volume adjusting 4 audio mixer 4 automatic 5 W Where Am I? 30 Where I've Been enabling 57 Where To? menu 8 customization shortcut icon, adding 8 shortcut icon, removing 8 world clock 43 U unit converter 43 unit ID 57 updating maps 3 software 3 USB 63 user data, deleting 59 T text language 57 time settings 56 tools 3540 Track Up 25 traffic 4670 activating a subscription 49 adding traffic subscriptions 55 icons 46 incidents 47 receiver 47 trafficTrends 56 traffic alerts 28 68 V voice command activating 18 navigating with 19 tips for using 19 wakeup phrase 18 nüvi 2405/2505 Series Owner's Manual wwwgarmincom/support 913-397-8200 1-800-800-1020 00 32 2672 5254 0180 5 / 42 76 46 - 880*

*0180 5 / 42 76 46 - 550 00800 4412 454 +44 2380 662 915 0808 2380000 +44 (0) 870.*

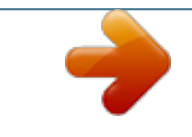